# **SAP Multicaststream in VLC, Kodi und anderen Mediaplayern wiedergeben**

## **Inhalt**

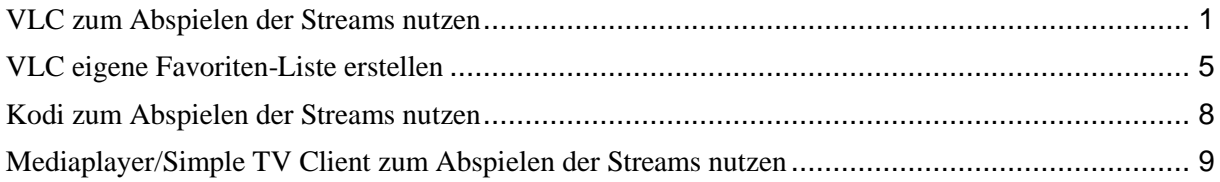

### **Was wird benötigt?**

- SAP Multicaststream vom Provider
- VLC als Software für beide Anwendungen [\(VLC Download\)](http://www.videolan.org/vlc/index.de.html)
- Mediaplayer mit Simple IPTV Client (im Kodi enthalten)

## <span id="page-0-0"></span>**VLC zum Abspielen der Streams nutzen**

1. SAP-Funktion aktivieren, hierzu auf "Werkzeuge – Einstellungen" klicken

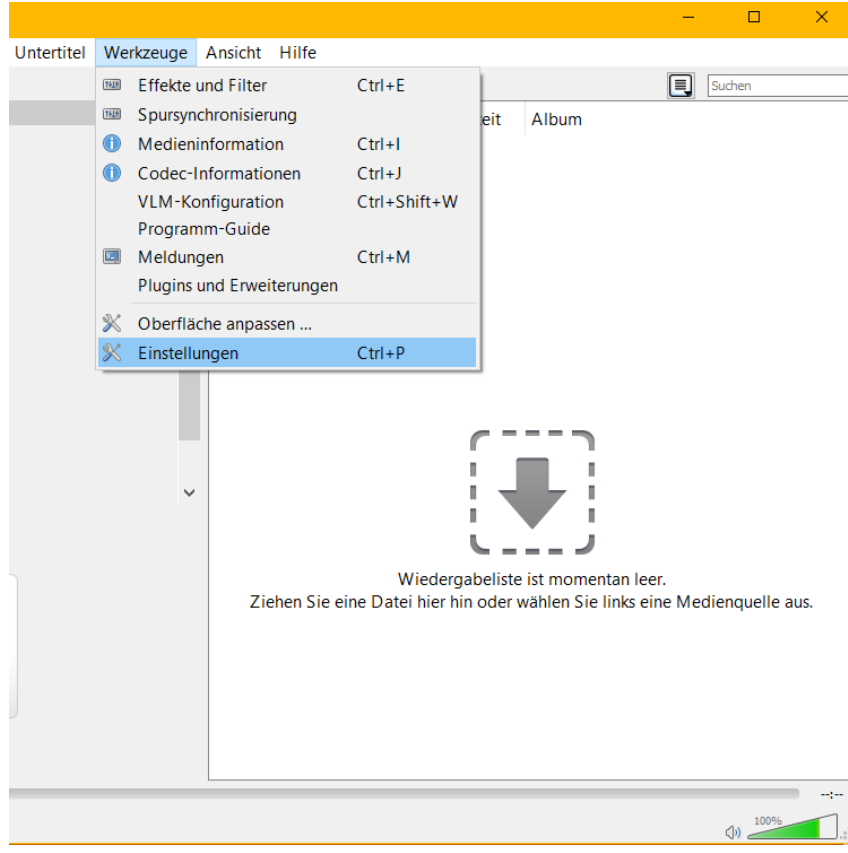

2. Unter Einstellungzeigen "alle" aktivieren

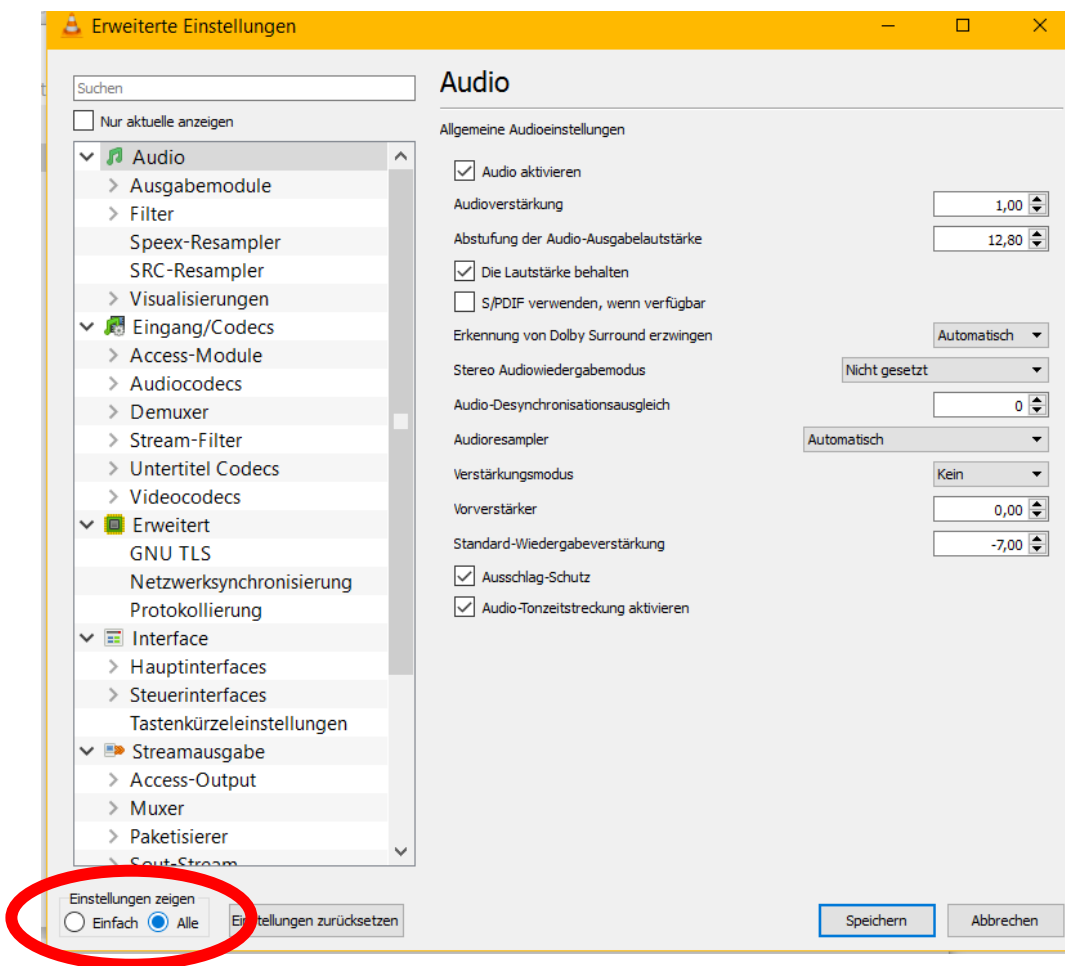

# 3. Unter "Wiedergabeliste – Diensterkennung – SAP Einstellungen" übernehmen

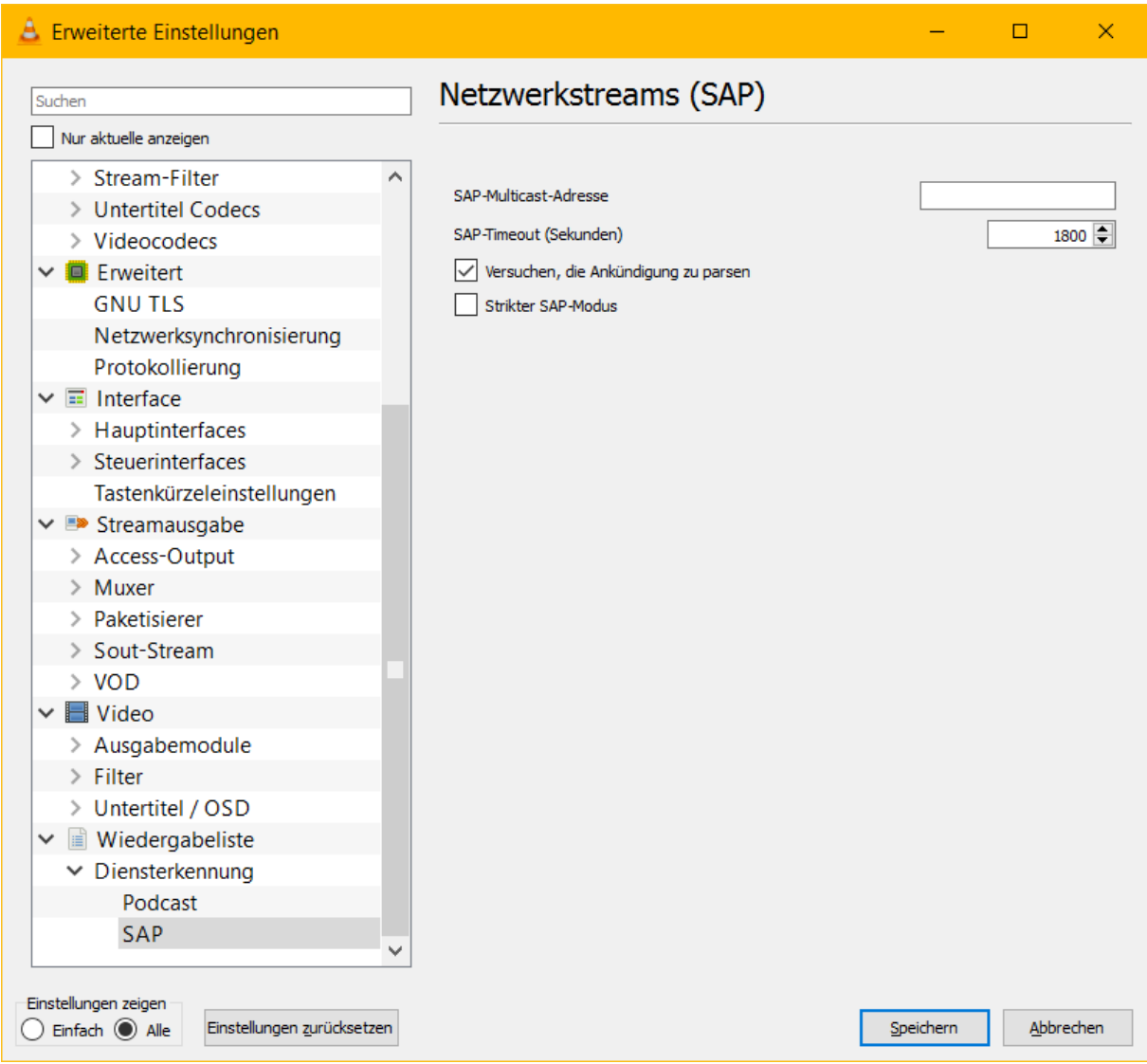

- 4. Durch Klick auf "Speichern" werden die Einstellungen übernommen
- 5. Ggf. VLC schließen und neu starten

6. Unter "Ansicht" Wiedergabeliste öffnen

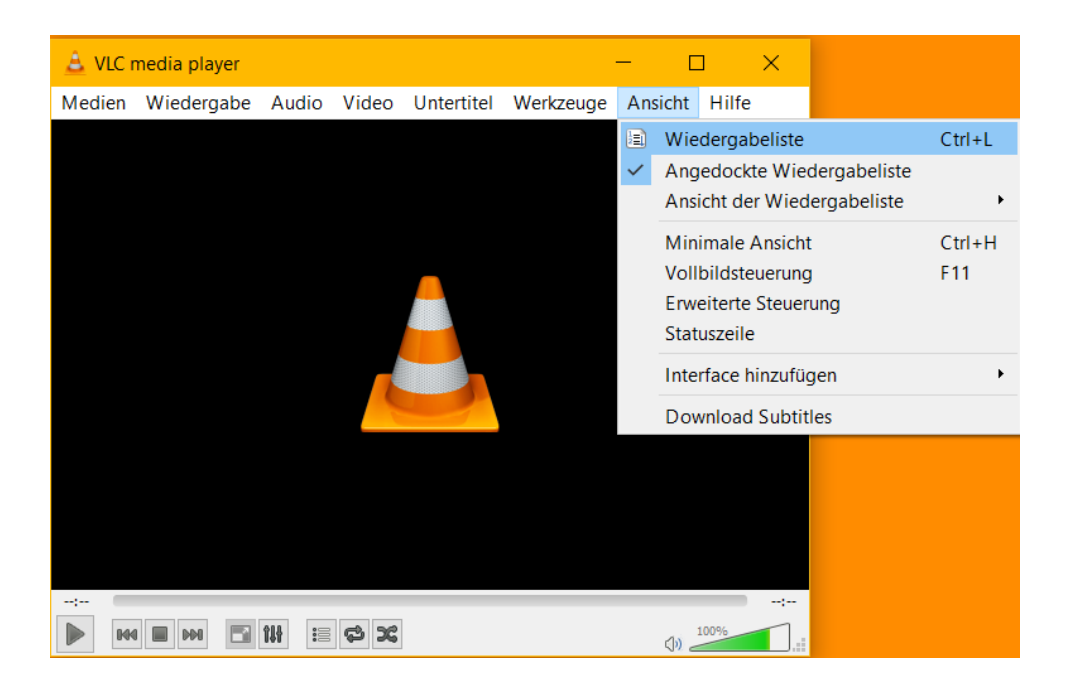

7. Links auf "Netzwerkstreams (SAP)" klicken und Dropdown aktivieren

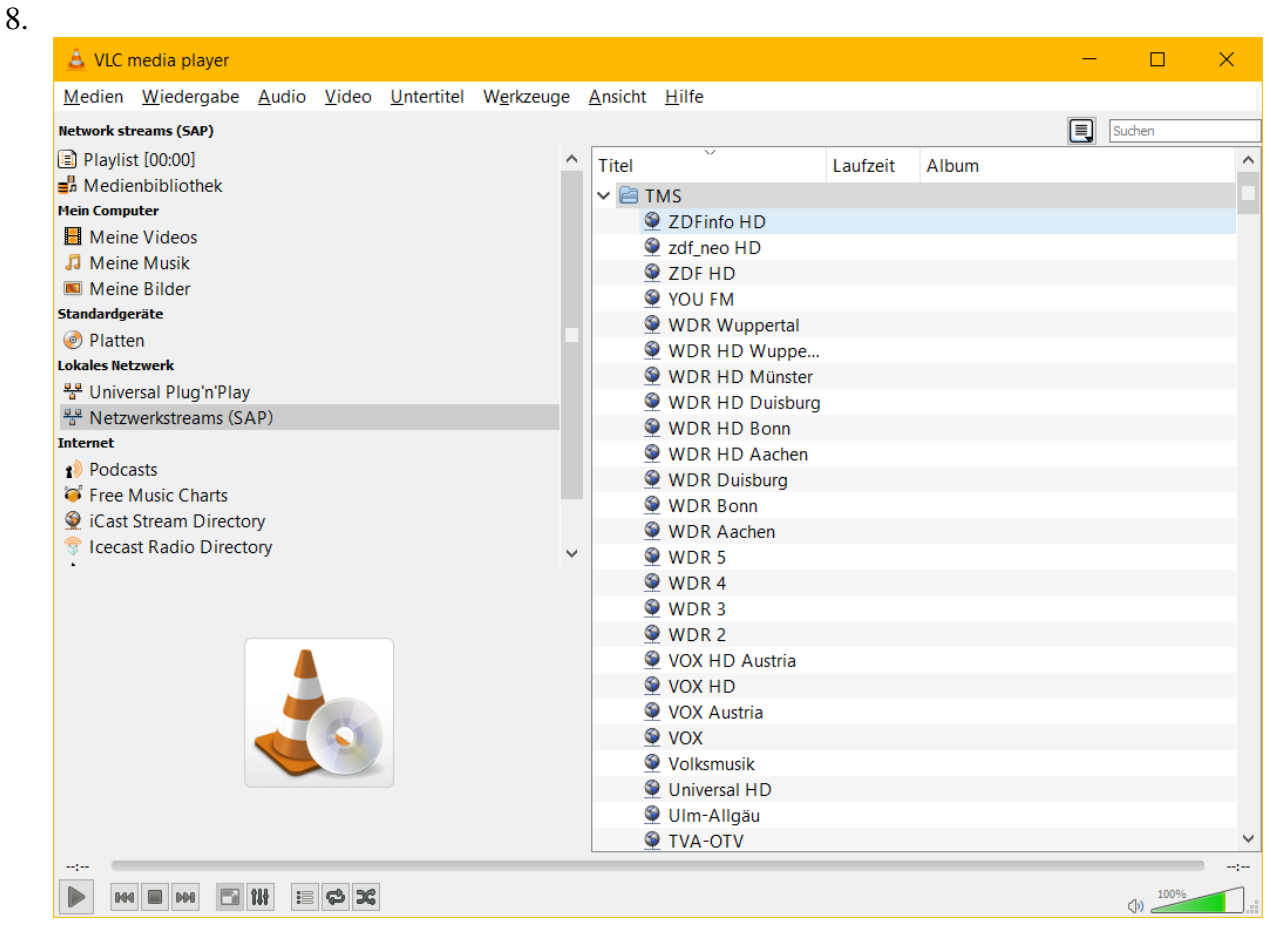

9. Gewünschten Sender auswählen durch Doppelklick. Je nach Buchungsoption sind gewisse Sender nicht abspielbar bzw. zu öffnen.

### <span id="page-4-0"></span>**VLC eigene Favoriten-Liste erstellen**

- 1. Schritte ausführen von "VLC zum Abspielen der Streams nutzen"
- 2. Senderliste unter "Netzwerkstreams (SAP)" vollständig laden lassen
- 3. Rechtsklick auf den "Ordner (TMS)" und "zur Wiedergabeliste hinzufügen auswählen

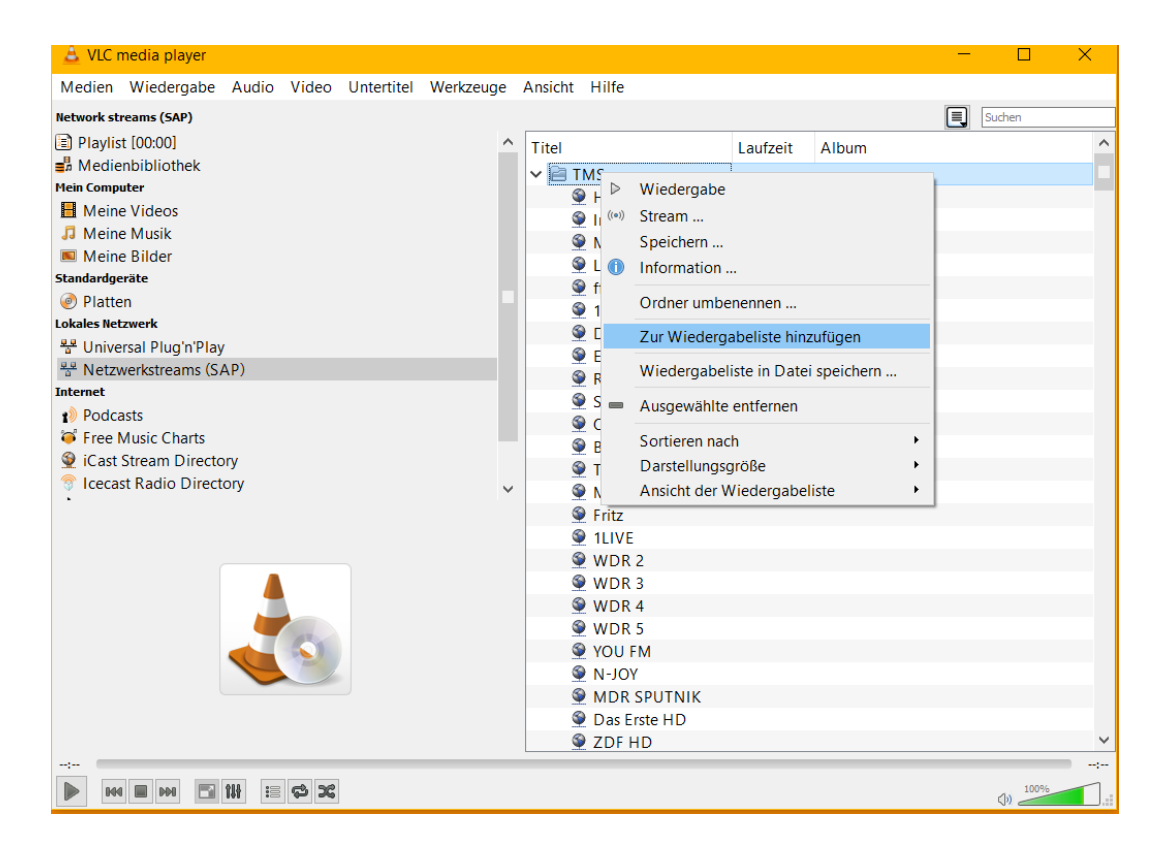

4. Rechtsklick in die Wiedergabeliste und im Dopdownmenü auf "Wiedergabeliste in Datei speichern" auswählen

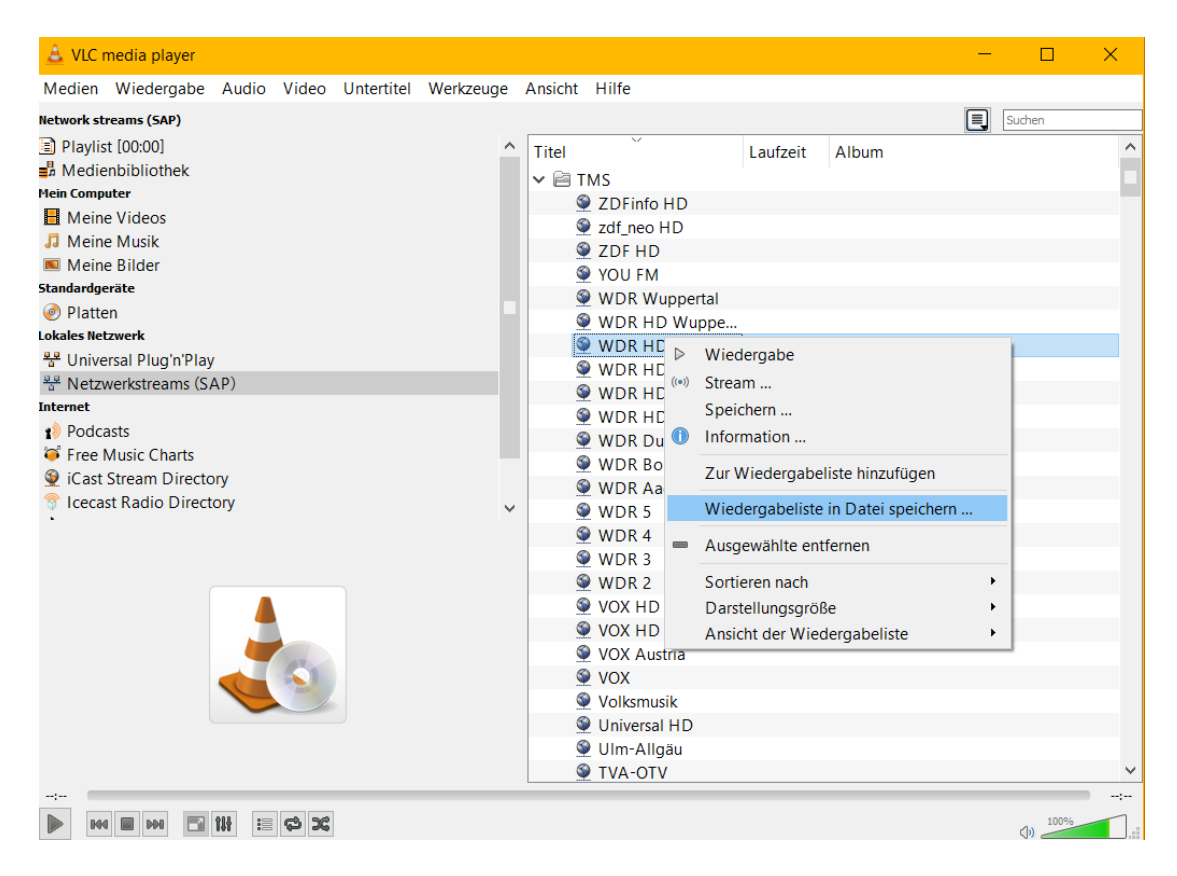

5. Dateiname eingeben und unter "Dateityp: M3U8-Wiedergabeliste" auswählen. Datei am besten auf dem Desktop ablegen.

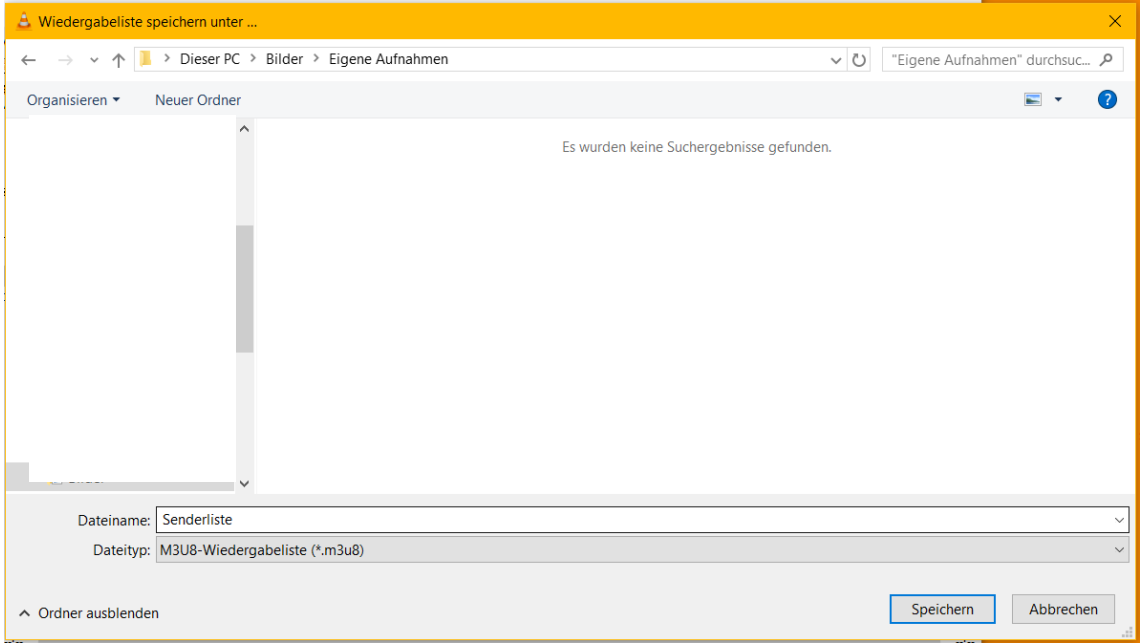

- 6. VLC schließen
- 7. Die erstellte Wiedergabeliste durch einen Doppelklick mit VLC starten.

8. Jetzt können die einzelnen Einträge aus der Liste gelöscht werden und somit eine individuelle Wiedergabeliste z.B. für nur Radiosender erstellt werden. Hierzu auf den einzelnen Eintrag mit rechter Maustaste klicken und "Ausgewählte entfernen" auswählen

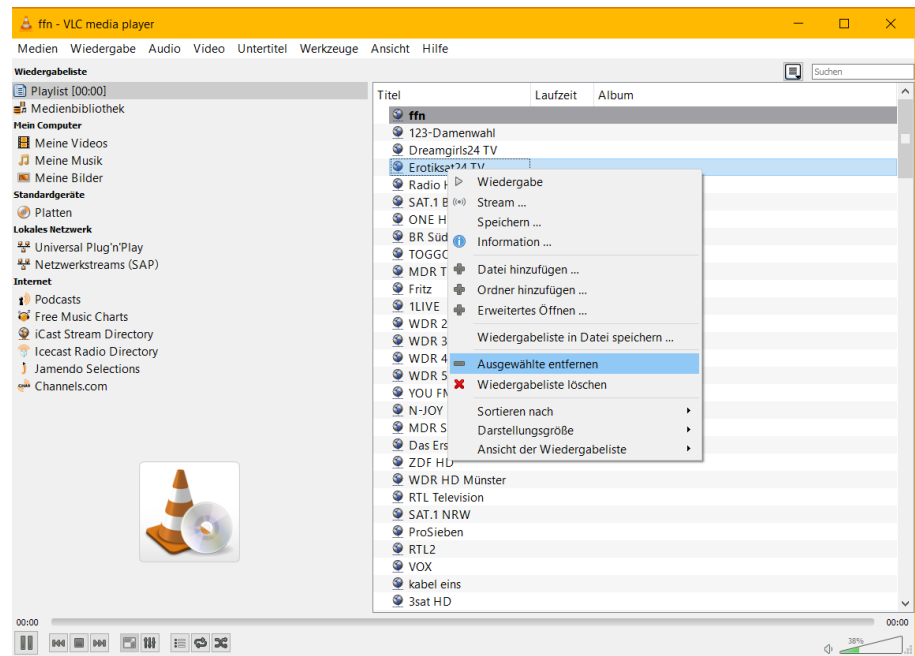

9. Danach wieder in die Wiedergabeliste mit rechtsklick und die Wiedergabeliste wie zuvor neu speichern.

### <span id="page-7-0"></span>**Kodi zum Abspielen der Streams nutzen**

1. Die zuvor erstellte Wiedergabeliste als M3U-Wiedergabeliste speichern. Es kann nur eine Wiedergabeliste hinzugefügt werden. Das bedeutet keine Unterteilung zwischen z.B. TV & Radio.

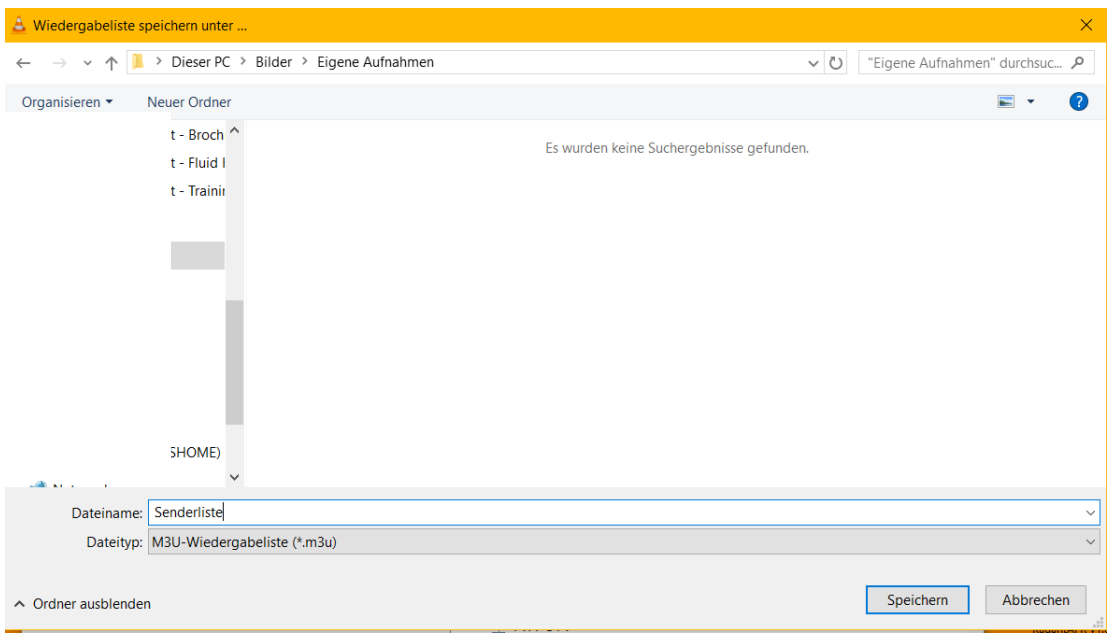

- 2. Wiedergabeliste je nach Client auf die Box übertragen. Bei Fire TV z.B. mit Hilfe des ES File Explorers aus dem Appstore.
- 3. KODI starten und im Menü auf Optionen.
- 4. "Einstellungen" auswählen
- 5. "Addons" auswählen
- 6. "Benutzer-Addons" auswählen
- 7. "PVR-Clients" auswählen
- 8. "PVR IPTV Simple Client" auswählen
- 9. "konfigurieren" wählen
- 10. Unter Ort der Wiedergabeliste "Lokaler Dateipfad" wählen
- 11. Lokaler Dateipfad die vorher übertragende m3u Wiedergabeliste auswählen.
- 12. Alles mit "OK" bestätigen
- 13. Clienten "aktivieren"
- 14. Zurück ins Hauptmenü von Kodi und unter "Optionen", "Einstellungen", "TV", "Allgemein", "aktivieren" auswählen.
- 15. Zurück ins Hauptmenü von Kodi und Kodi schließen bzw. neustarten
- 16. Jetzt ist im Menü ein Eintrag "TV". Diesen öffnen und es kann der gewünschte Stream gewählt werden.

# <span id="page-8-0"></span>**Mediaplayer/Simple TV Client zum Abspielen der Streams nutzen**

1. Die zuvor erstellte Wiedergabeliste als M3U-Wiedergabeliste speichern. Es kann nur eine Wiedergabeliste hinzugefügt werden. Das bedeutet keine Unterteilung zwischen z.B. TV & Radio.

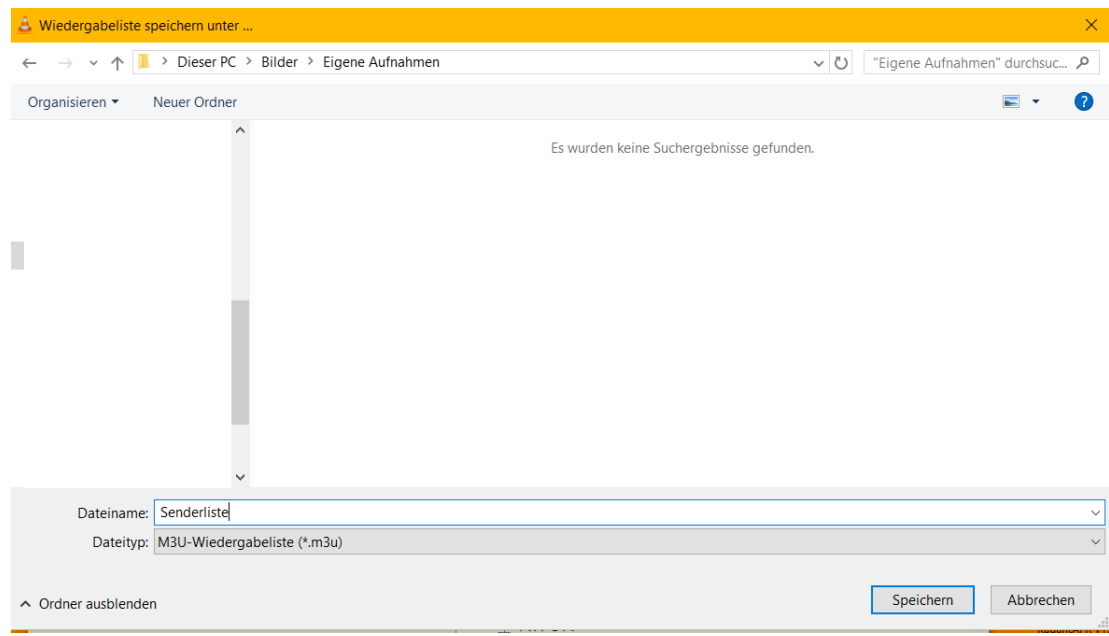

2. Wiedergabeliste auf den Mediaplayer oder Receiver übertragen. Eine Anleitung für sämtliche verschiedene Player kann nicht zur Verfügung gestellt werden. Da zu viele unterschiedliche erhältlich sind.